# NPi® -200 **Pupillometer System**

## **Quick Start Guide**

### Power Up

#### **Initial set-up**

- **1.** Connect the NPi-200 Pupillometer Power Supply to the NPi-200 Charging Station and plug into a power outlet. The green light at the base of the Charging Station will indicate power has been established.
- **2.** Place the NPi-200 into its Charging Station. After powering on, the touchscreen will display a blue battery icon indicating the NPi-200 is charging. The battery icon will turn green when fully charged.
- **3.** To modify the date and time, from the main screen, select the **Settings** icon **a** and then select **Set Date** and **Set Time .** Follow the prompts to input the proper date and time using 24 hour time configuration and select **Accept**.

#### **Turning On the NPi-200**

- **4.** To turn on the NPi-200, press and hold the **button** on the device. When not in use, it is recommended the device remain powered on and seated in the NPi-200 Charging Station. If the NPi-200 is not in the Charging Station, to conserve battery life the Pupillometer will:
	- **•** Go into sleep mode after 5 minutes. Touch the screen to turn on.
	- **•** Power down after 30 minutes. Press and hold the button to turn on.

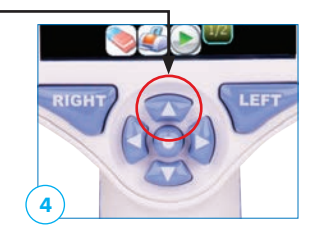

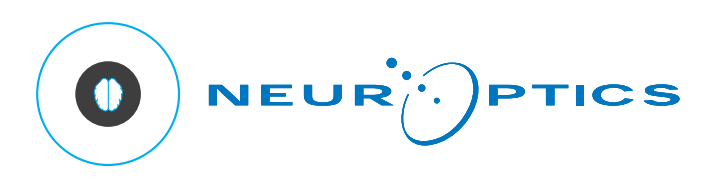

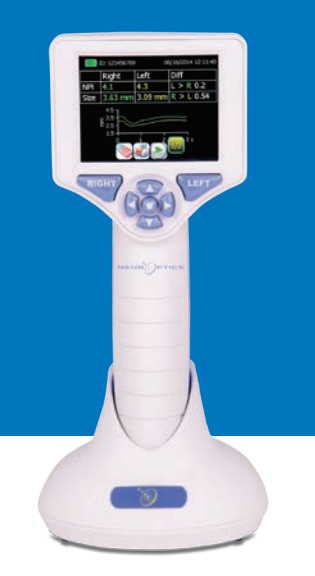

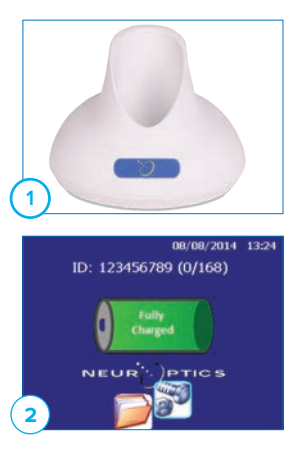

### Scan the Patient ID

- **5.** Open a new SmartGuard®. Gently squeeze the SmartGuard side tabs to position onto the NPi-200. There will be an audible click when the SmartGuard is properly positioned.
- **6.** For the first patient use, in order to properly input the patient ID into the SmartGuard, select either **Barcode Scanner** or **Manual ID** to indicate the patient ID entry method used.

#### **Pairing the NPi-200 to the Antimicrobial Barcode Scanner**

- **7.** Connect the NeurOptics Antimicrobial Barcode Scanner and Charging Cradle to the power supply and plug into a power outlet. Turn on the Barcode Scanner until an audible beep is heard and a blue light on the device flashes. Position the Barcode Scanner next to the NPi-200.
- **8.** On the NPi-200, select **Barcode Scanner**. The NPi-200 will display **"Connecting..."** on the touchscreen.
- **9.** Once successfully paired, the touchscreen will prompt when the device is ready to scan the patient ID barcode.
- **10.** The patient ID will now appear on the NPi-200 touchscreen. Confirm the patient information is correct and select **Accept**.
- **11.** The NPi-200 will display the patient ID number and read **"Ready to scan"**.

#### **Manual Entry of the Patient ID**

**12.** Press **Manual Entry**. Using the touchscreen, press the **Patient ID**. Select **Shift** to toggle from alpha to numeric as required. When the patient ID number has been manually entered, check for accuracy and press **Enter**.

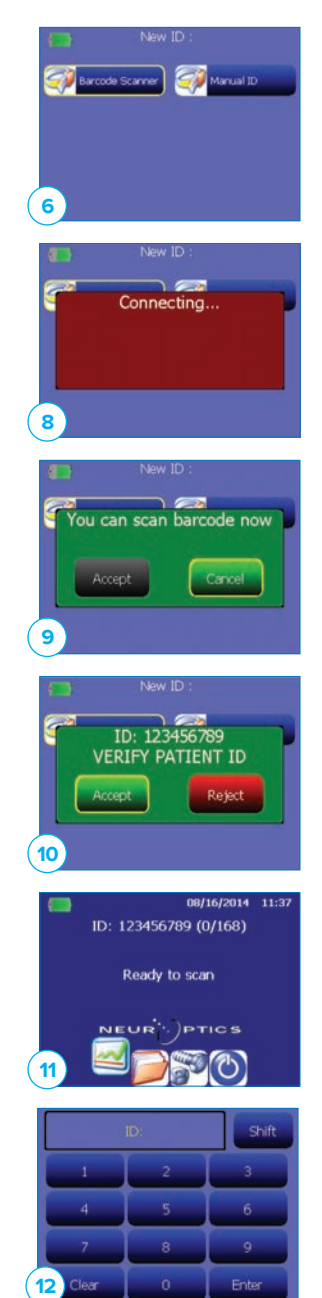

#### Measure Pupils

**13.** Position the NPi-200 with SmartGuard at a right angle to the patient's axis of vision, minimizing any tilting of the device

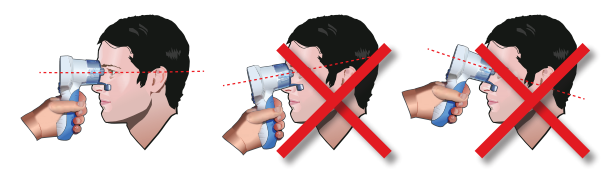

- **14.** Press and hold either the **RIGHT** or **LEFT** button until the eye is centered on the touchscreen and the display shows a green circle around the pupil. Once the green circle appears, release the button, and hold the NPi-200 in place for approximately three seconds until the result screen is displayed.
- **15.** Repeat the scan procedure for the patient's other eye to complete the bilateral pupil exam.
- **16.** When the bilateral pupil exam is complete, the NPi-200 measurement results will be displayed in yellow for the Left Eye and in green for the Right Eye.
- **17.** Using the touchscreen or keypad, select page 1 **(1/2)** or 2 **(2/2)** to display the results of the pupil measurement parameters and pupillary light reflex waveform.
- **18.** From the Results screen, select the **Video** icon to view the video playback of the reading.
- **19.** The SmartGuard is designed for single patient use. To assist facility compliance with HIPAA guidelines, the patient data stored on each SmartGuard can be disabled once pupil exams are no longer required. To permanently disable the patient data on the SmartGuard, in the **Settings** menu press **Disable SG** and follow the prompts.

### Trend for Changes

**20.**To visualize the parameter trend display, use either the keypad or the touchscreen to select the **Chart** icon from the main screen of the NPi-200. Select the Down arrow on the keypad to view a trend display of the patient's NPi and Size measurements. To trend additional parameters, select **Trending Variables** from the **Settings** menu, and choose the desired parameters to trend.

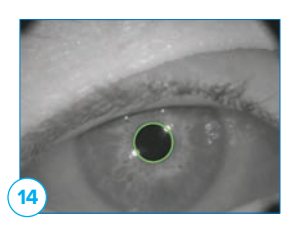

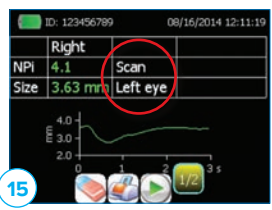

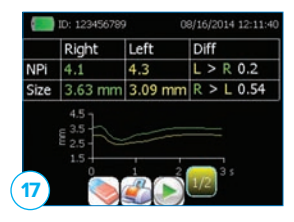

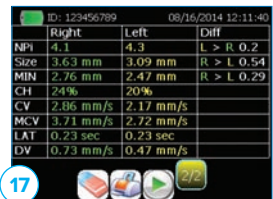

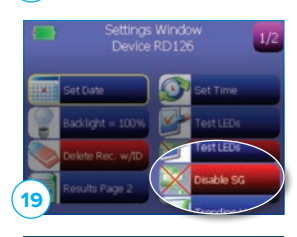

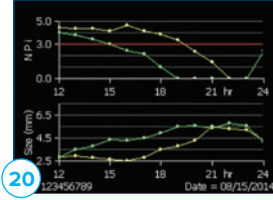

#### **The Neurological Pupil index™ (NPi® ) Pupil Reactivity Assessment Scale**

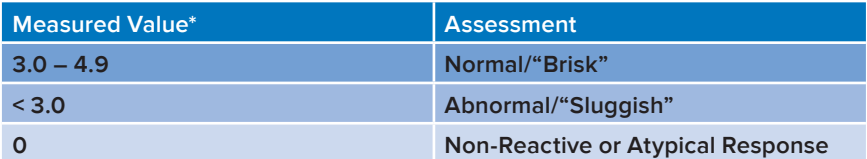

\*A difference in NPi between right and left pupils of ≥0.7 can also be considered an abnormal pupil reading \*Per the Neurological Pupil index (NPi) algorithm

### Upload into EMR

The NPi-200 is designed to integrate into all hospital Electronic Medical Record (EMR) systems by interfacing through the hospital information technology (IT) infrastructure using the NeurOptics SmartGuard Reader. Please contact your IT department to identify the next steps required to integrate the NPi-200 into your hospital EMR system.

### System Reboot

To turn the NPi-200 off, select the  $\bullet$  icon from the main touch screen and confirm Yes.

As with any electronic device, the NPi-200 Pupillometer may occasionally require a system reboot. To reboot the NPi-200 Pupillometer, simply press and hold the button on the device until the pupillometer powers down. Press and hold the  $\bullet$  button again until the pupillometer turns on. Place the NPi-200 into its charging station.

#### Cleaning and Maintenance

- **•** Clean the NPi-200 and Charging Station with 50% water/50% IPA solution as needed or per hospital protocol.
- **•** The NPi-200 does not require any regularly scheduled maintenance. If the NPi-200 is not working properly, or has been damaged, contact NeurOptics Customer Service at Toll Free North America: 866.99.PUPIL.

### Ordering Information

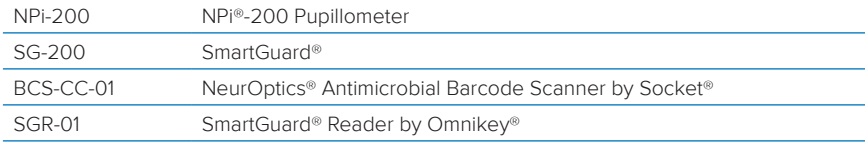

For additional information regarding our product, please refer to the **Instructions For Use**, which can be found at NeurOptics.com.

© 2016 NeurOptics, Inc. NeurOptics, NPi, Neurological Pupil index, SmartGuard, and SmartGuard Reader are all trademarks of NeurOptics, Inc. All rights reserved. Socket is a registered trademark of Socket Mobile, Inc., and Omnikey is a registered trademark of HID Global Corporation/ASSA ABLOY AB. All rights reserved.

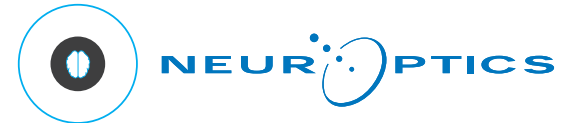

18101 Von Karman Avenue, Suite 1940 Irvine, CA 92612 | USA p: 949.250.9792 Toll Free North America: 866.99.PUPIL info@NeurOptics.com **NeurOptics.com**